## **How to create Jelle Martens images.**

## YOU WILL NEED:

1) Three images all tackling your chosen theme

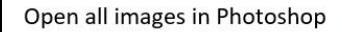

- Drag and drop
- $Ctrl + O$
- File > Open

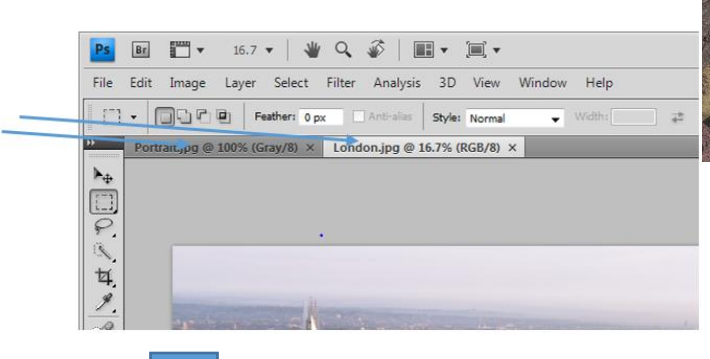

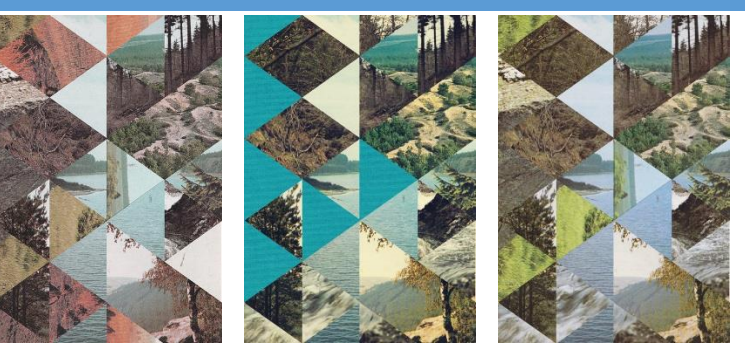

Copy two images into the third image

- Right click the background layer of one image and then click **Duplicate Layer**
- In the pop up will be a drop down menu, select the top document and click **OK**

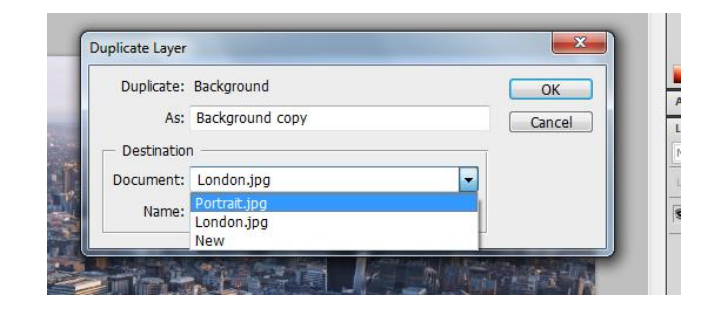

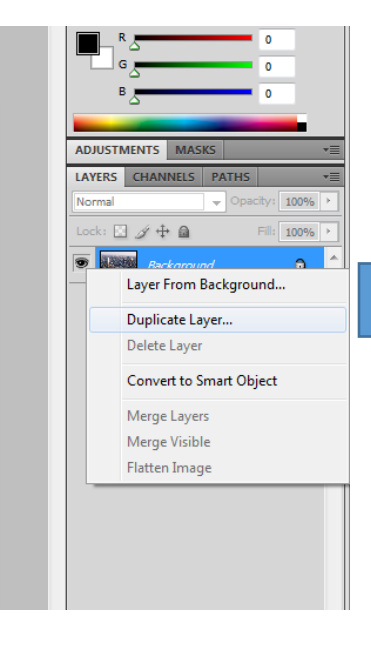

Repeat the above step for the last image. They should all now appear as separate layers in the first image opened

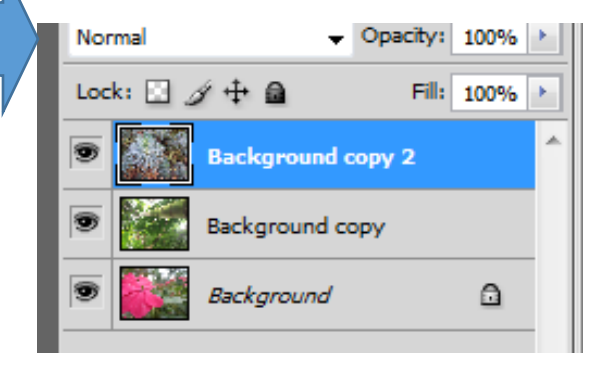

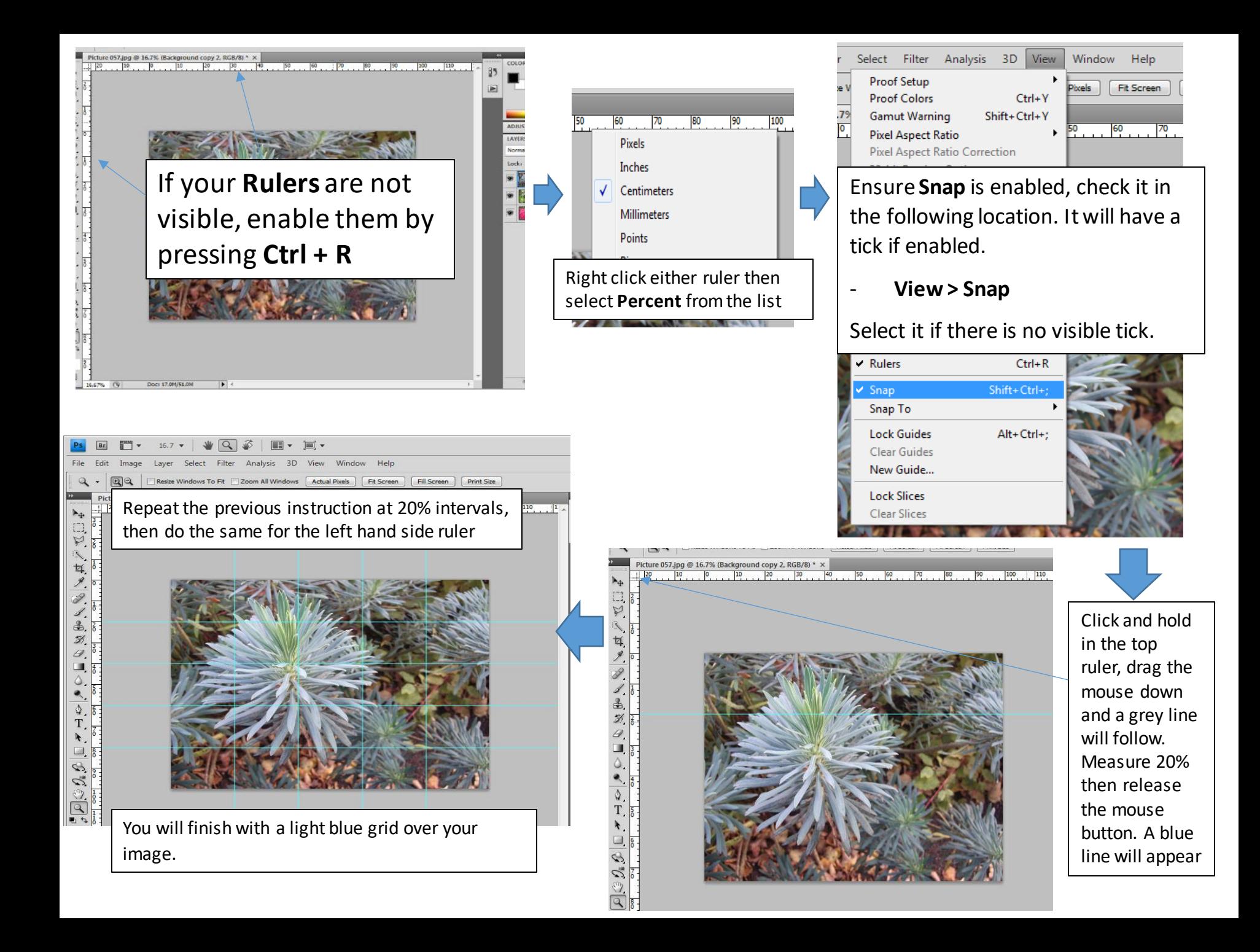

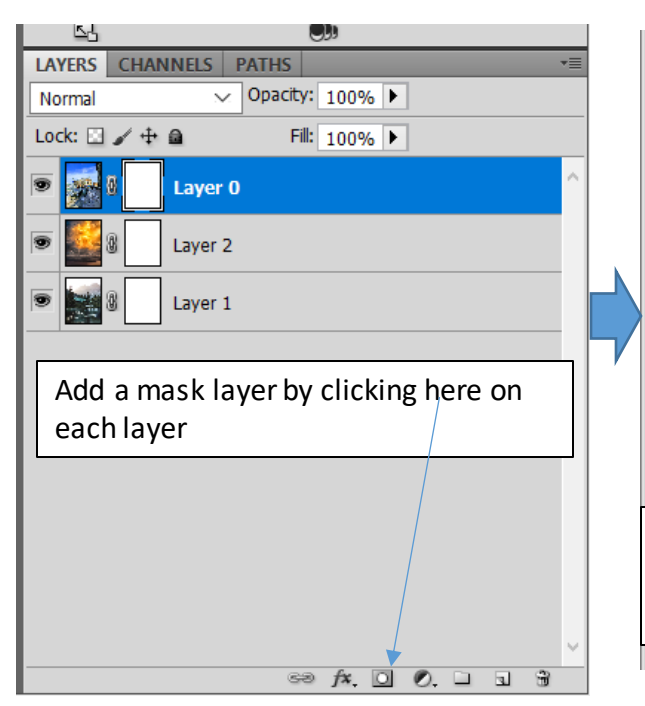

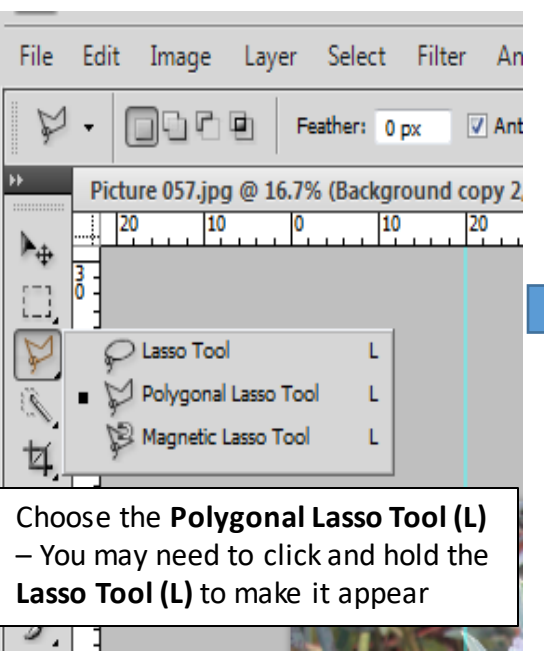

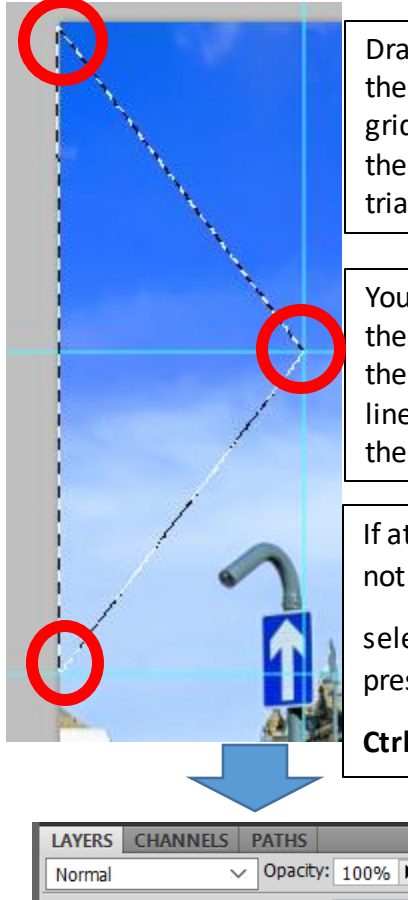

Draw a triangle using the points where the grid lines cross as the points on the triangle.

You should find that the mouse 'snaps' to the points where the lines cross, making the job easier

If at any point you do not like your

selection, clear it by pressing

**Ctrl + D**

Now click in the triangle and the section will disappear, revealing the layer behind

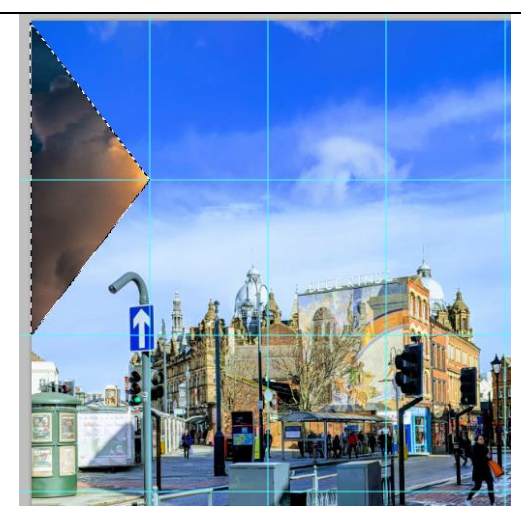

To erase the selected area select the paint bucket tool and choose the colour black

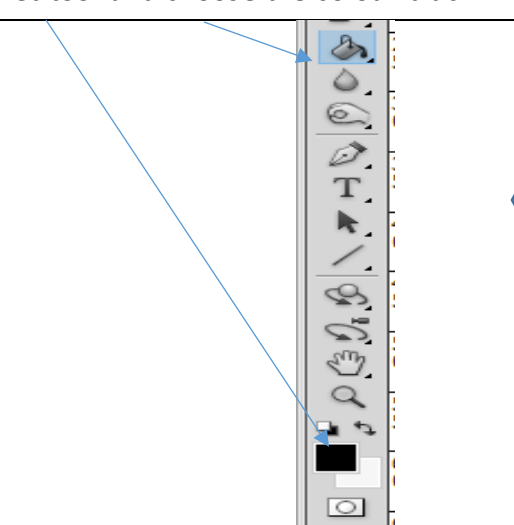

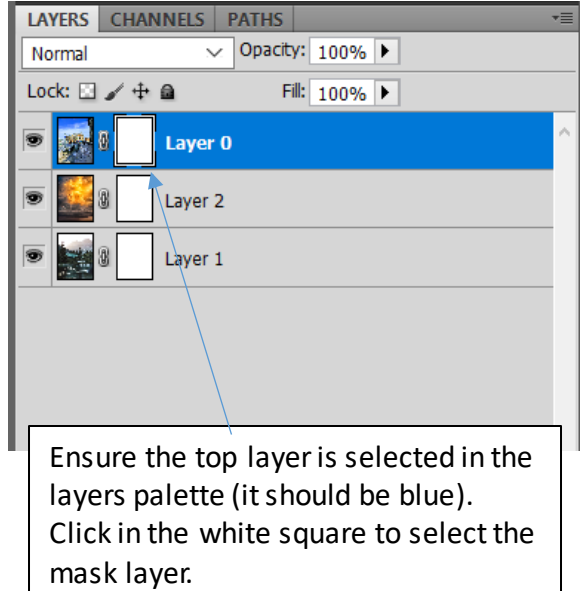

If you wish, you could select the middle layer (blue on the layers palette) and delete this too, this would show your bottom layer

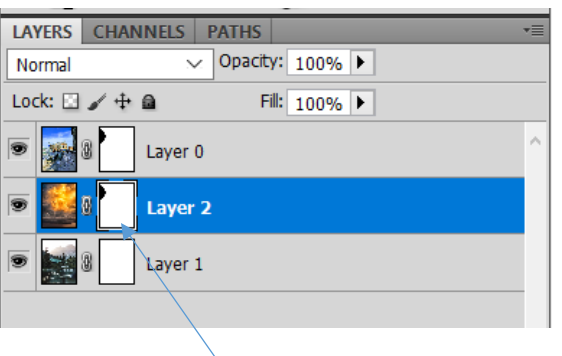

Ensure to click on the white box

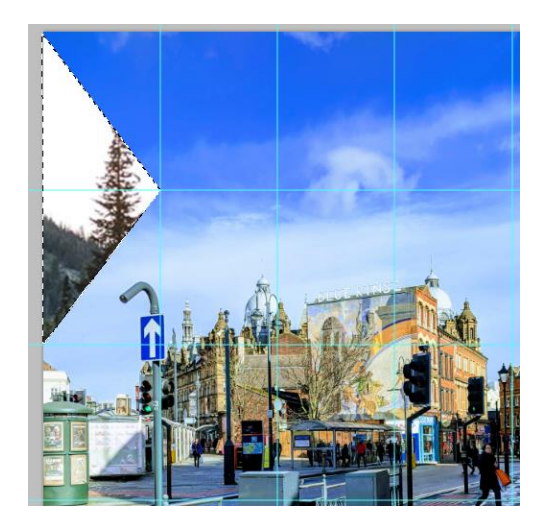

**Continue to draw more triangles and selectively delete either the top layer, or the top AND middle layers.** Remember you can clear a selection by pressing **Ctrl + D** if you go wrong.

Keep removing triangles, thinking carefully about the pattern you are creating

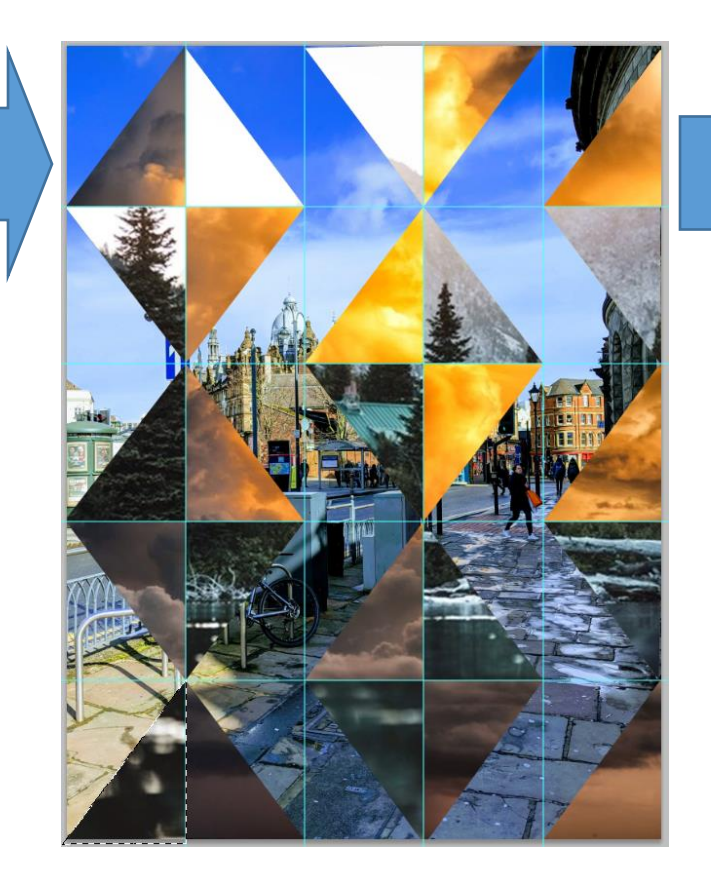

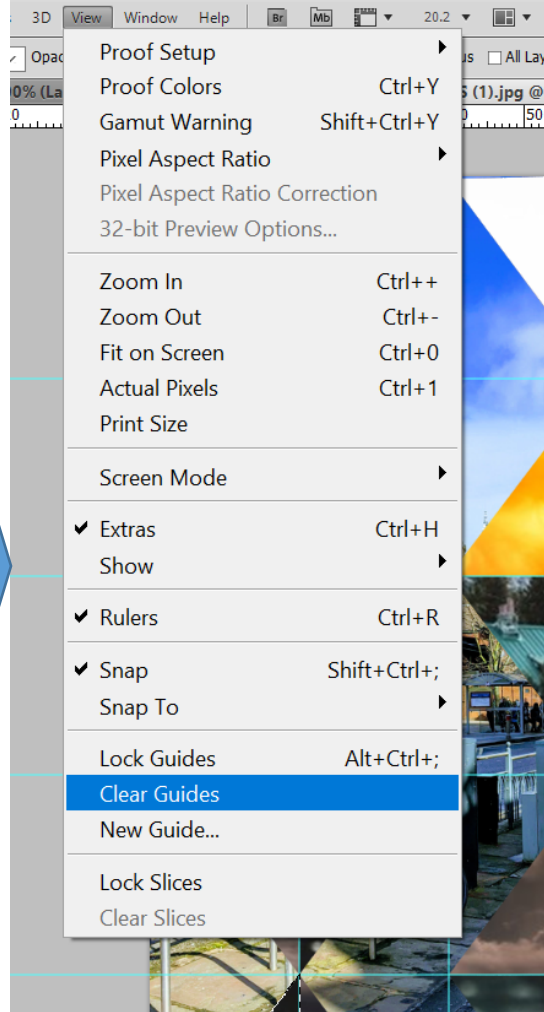

Remove the guides by selecting **View > Clear Guides**

Save your image in case you wish to edit it later

Save it again as a .jpeg in order to put it into your PowerPoint presentation.

## **Extension:**

- Do all your images need the same subject matter?
- Do all your layers need to be photographs?
- Do your shapes need to be triangles?
- Do your triangles (or other shape) need to be regular or could they all be different?
- Did you make careful colour considerations? Could you utilise complementary / harmonious / warm / cool colours?

## **Geometric Shapes**

You can use geometric shapes by adding these as an extra layer and selecting which areas to erase to reveal the appropriate layer.

There are a selection of shapes on the slide below.

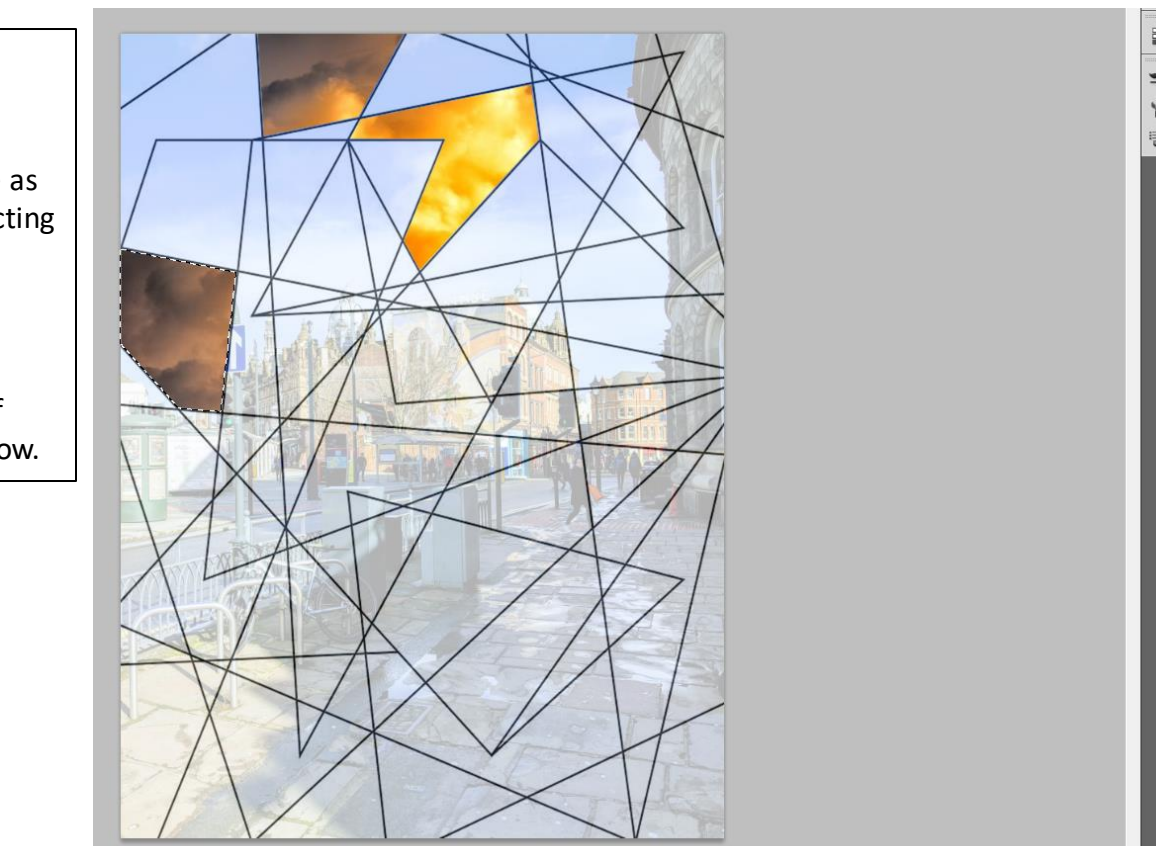

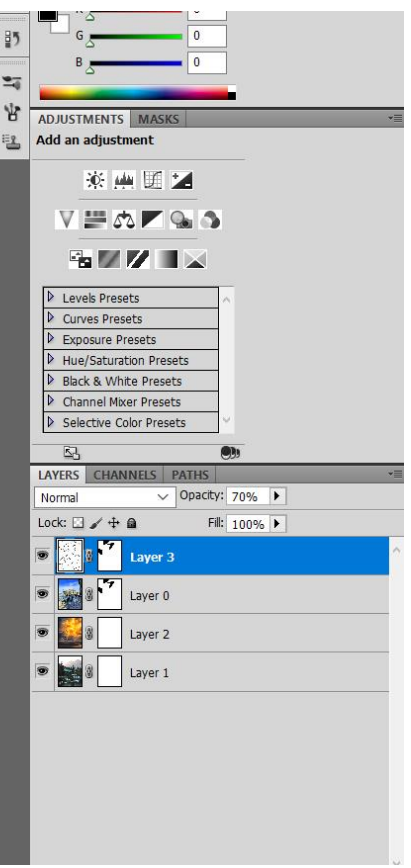

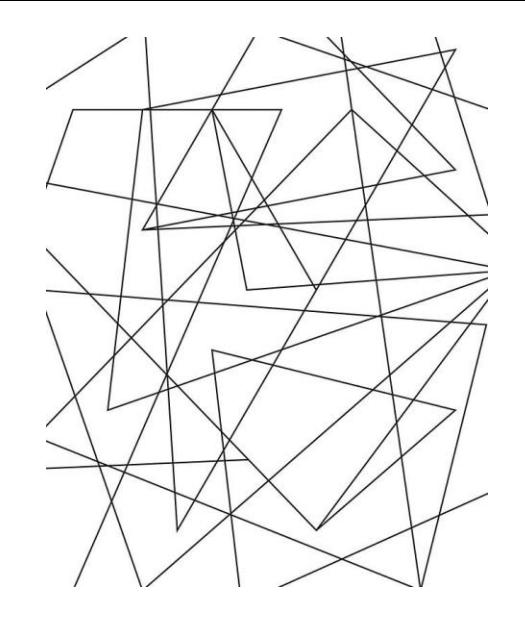

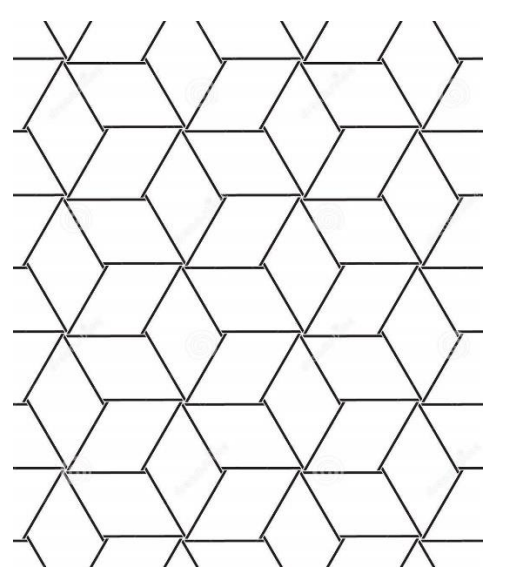

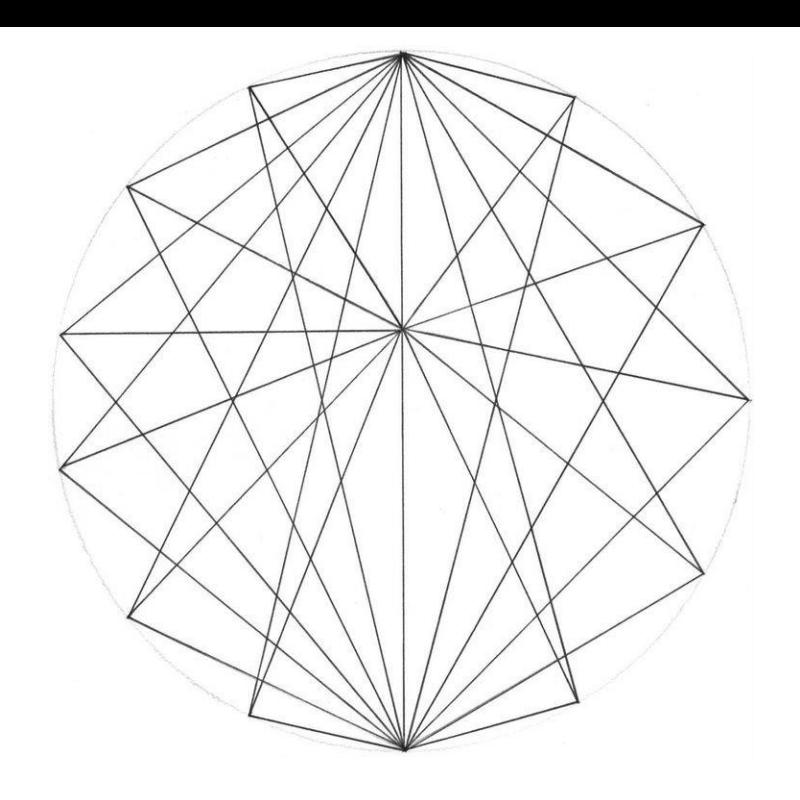

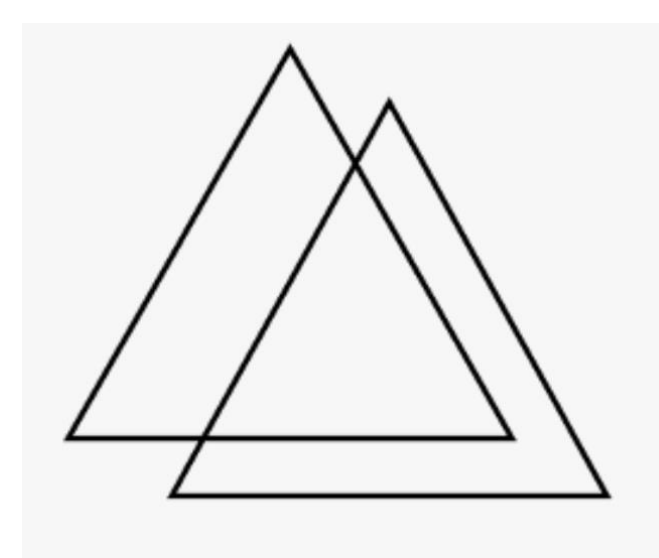

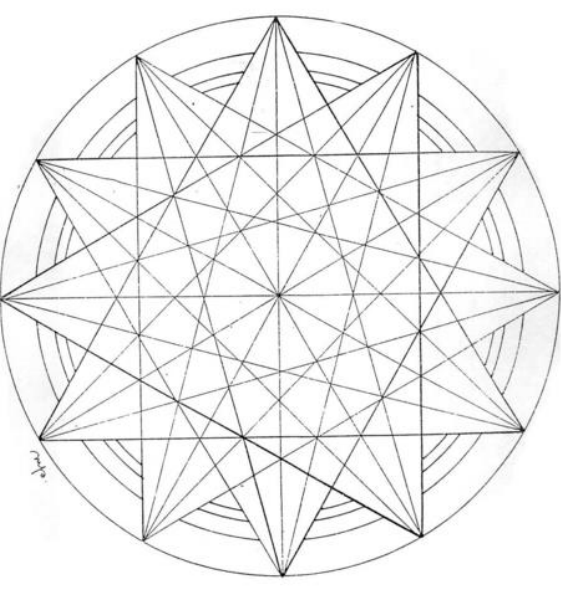